# Laserpower Measurement Tutorial

#### Instrument & measuring mode

- Use Powermeter PT 9610
- Primary switch on is at the top side of device (On/Off-slider)
   → After use you always to switch off the primaryswitch in order to avoid a shift in instruments precision!
- Secondary switch on at the bottom of control panel (On/Offpushbuttons)
- Measure in RMS L Mode X
- Set mode by using buttons: **RMS** and **HF/LF/WB**
- List the upper value in the spreadsheet
- The measuring field on the detector head is the white spot, try to center the beam in it

#### General

Always use the same 10x objective (Olympus) or the 10x/0.3 (Zeiss) for measurement. Lasers should be switched on at least 1 hour before measuring to warm up. Set the argon laser emission to approx. 30% for warming up. For measuring boost emission up to 100% (especially important for the argon laser).

Adjust the detector head with a weak laserline (like 458nm) with approx. 30-50% emission. The measuring field is the white spot on the head. Don't forget to switch the different wavelengths on power meter, too (arrow keys). **Avoid outside light sources** because they will falsify the measurements. Record the values when they are stable.

Measurements are to list in the spreadsheet of the particular microscope. URL:

docs.google.com

Login: <u>Imf@mpi-cbg.de</u> PW: backfocalplane

## Measurements at Zeiss LSM UV,Meta,405/594, DuoScan

### 1 hour before measurement

• Start system via switching on remote control and computer according to the start routine

NOTE: on UV the Water cooling unit first

- start Zeiss Confocal Software and click Start Expert Mode → take care that Scan New Image is clicked
- choose **Laser** and turn on the Laserslines **NOTE:** Argon Laser should be in Stand by Mode

#### Microscope settings - Meta

• Pull out the slides of the scan-visual-camera-switch on right hand side of microscope

#### Detector head

- Place detector head with mesuring field to the objectiv on slide holder
- While maximizing first laser emission (later in procedure) center the beam in scan field
- Therefore use a low wavelength with approx 50% emission

#### Directly before measurement

- in Laser menu turn argon emission up to a tube current of ~ 8A
- if warning apperas, click ok

# Software settings control the software settings

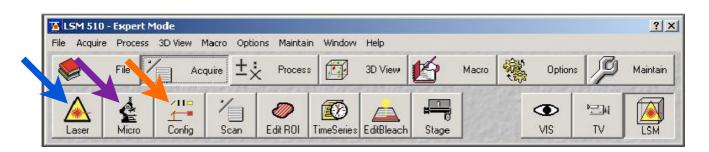

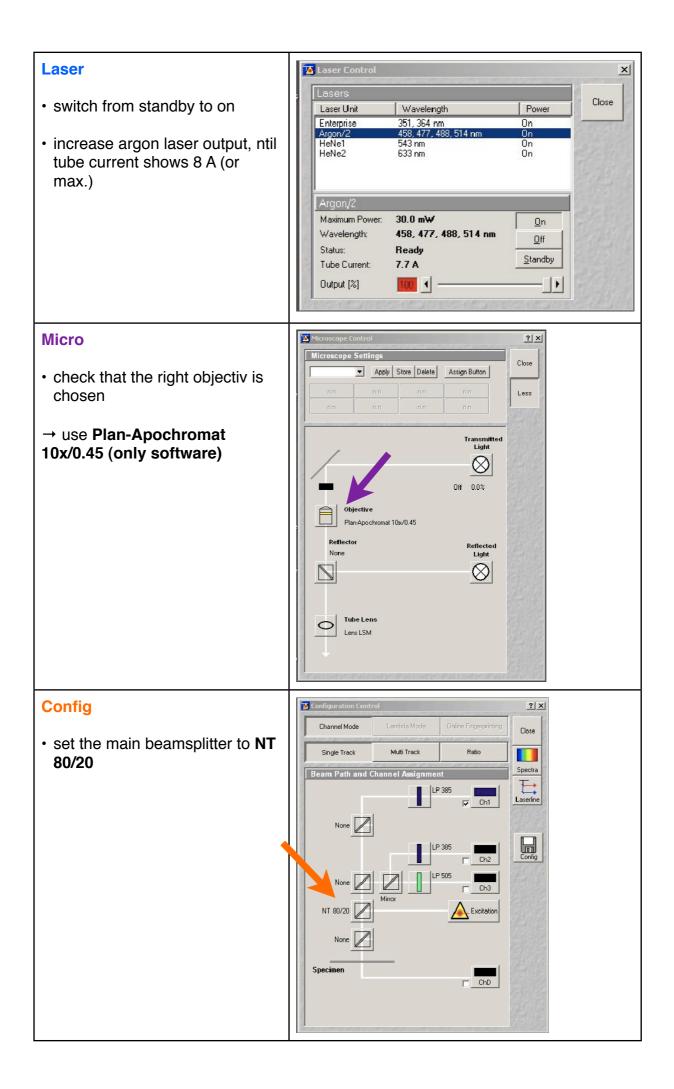

#### start laserpower measurement

| Acquire | Process 3D Vie | w Macro C | ptions Mainta | in Window Hel | lp   |       |        |       |          |
|---------|----------------|-----------|---------------|---------------|------|-------|--------|-------|----------|
|         | File 1         | Acquire   | Y Proces      | s 🗾 3D        | View | Macro | Option | n: 19 | Maintair |
| Export  | Laser power    | n.n       | AdminEx       | Batch_export  | n.n  | n.n   | n.n    | B     | 贞        |
|         |                |           |               | 10            |      |       |        |       | 5.00     |

- choose Macro in task-menu
- click on the LPM-Macro

**NOTE:** the name of the lpm macro vary on the diffrent systems

- **UV**: Laser Power
- 405/594: HW Admin Ex
- Meta: Laser Power
- **DuoScan**: HW Admin Ex
- Passwort: service

| <ul> <li>make sure that the laser is on</li> </ul>                                                                                       | High Level HW Admin 4.0                                        |
|----------------------------------------------------------------------------------------------------|----------------------------------------------------------------|
| 1. choose wavelength                                                                                                    | Laserines Integrators Pinholes Colimators Microscope Close     |
| 2. check<br>SetConstChannelVoltage                                                                                                    | Edit<br>Channel Power [%]:                                     |
| 3. check Channel On                                                                                                    | Channel On                                                     |
| 4. set Channel Power to 100%                                                                                                    | Shutter: @ On C Off                                            |
| 5. switch Shutter from off to on                                                                                                    | Description: WL54 , Channel: 1<br>Kind: AOTF Status: connected |
| to measure the next wavelength,<br>switch off laser emission while<br>going from step 5. to 1.<br>→ proceed also if you want to<br>leave | Object: 633 nm                                                 |

have to switch the available laser lines

| To switch the available Laserlines:                                         |                                                                                                    |  |  |  |  |  |
|-----------------------------------------------------------------------------|----------------------------------------------------------------------------------------------------|--|--|--|--|--|
| choose Aquire in task menu                                                  | Configuration Control                                                                                                    |  |  |  |  |  |
| choose Config                                                               | Channel Mode Lambda Mode Online Fingerprinting Close                                                                                                    |  |  |  |  |  |
| • click on Laserline                                                        | Beam Path and Channel Assignment     Spectra       None     IP 385     Intervention       None     IP 385     Intervention       None     IP 385     Intervention       None     IP 385     Intervention       None     IP 385     Intervention       None     IP 385     Intervention       None     IP 385     Intervention       None     IP 385     Intervention       None     IP 385     Intervention       None     Intervention     Intervention       None     Intervention     Intervention       Specimen     Intervention     Intervention |  |  |  |  |  |
| <ul> <li>switch a switchable line to the<br/>wavelength you need</li> </ul> | Wavelength Switch Control                                                                                                    |  |  |  |  |  |
| ・press store                                                                | 633 nm     switchable       458 nm     switchable                                                                                                    |  |  |  |  |  |
| → the window closes automatically                                           | 594 nm     switchable       514 nm     switchable       488 nm     switchable                                                                                                    |  |  |  |  |  |
| → after measuring switch this<br>laserline back                             | 405 nm 💌 non switchable<br>not available<br>not available                                                                                                    |  |  |  |  |  |

| measure Laser Power on Duos                                                                                                    | Scan                                                                                   |
|----------------------------------------------------------------------------------------------------|----------------------------------------------------------------------------------------|
| <ul> <li>make sure that the laser is on<br/>and the LSM field is marked</li> </ul>                                                       | High Level HW Admin 4.0                                                                |
| 1. choose wavelength                                                                                                    | Laser: Diode 405-50                                                                    |
| 2. check Channel On                                                                                                    | Channel Power [%]:                                                                     |
| 4. set Channel Power to 100%                                                                                                    | IF Channel On                                                                          |
| 5. switch Shutter from off to on                                                                                                    | Shutter: C On C Off                                                                    |
| to measure the next wavelength,<br>switch off laser emission while<br>going from step 5. to 1.<br>→ proceed also if you want to<br>leave | Description: WIL405 , Channel: 8<br>Kind: LKind Status: inaccessible<br>Object: 405 nm |
|                                                                                                    |                                                                                        |

After measurement – shutting down routine Waht to do when last user/ not last user

- last user
  - turn Argon emission back to 25%
  - close all windows and close the programm
  - wait 5 min for cooling down the Argon laser
  - shut down the computer
  - switch off remote control
  - on **UV** switch off water cooling unit
- not last user
  - turn Argon emission back to 25%
  - close all windows and close the programm
  - log off Windows account